Diese Anleitung beschreibt den Zugang zum PR-Digi OE5XBL über das HAMNET unter Windows 7, bis auf wenige Kleinigkeiten sollte diese Anleitung auch für Windows XP verwendet werden können.

Mit der HAMNET Anbindung an OE5XBL bzw. an jeden anderen Knoten steht auch ein High-Speed PR-Zugang im herkömmlichen Sinn zur Verfügung. Es werden lediglich 2 Softwarepakete dazu benötigt:

- PC/Flexnet32 als "L2-Treiber" <http://web.oe5xbl.ampr.at/download/packet/flexnet32.zip> <http://www.afthd.tu-darmstadt.de/~flexnet/archive/flexnet32.zip> • Paxon als Terminalprogramm
	- <http://web.oe5xbl.ampr.at/download/packet/SetupPaxon1114.exe> <http://www.paxon.de/download/SetupPaxon1114.exe>

## Installation / Konfiguration PC/Flexnet32

flexnet32.zip kann an einen beliebigen Ort entpackt werden, ich empfehle C:\Program Files (x86) oder <u>C:\Programme (x86)</u> oder <u>C:\Programme</u>

Danach legt man sich optional für den leichteren Zugriff eine Verknüpfung auf dem Desktop zu "flexctl.exe" an.

#### **1) PC/Flexnet starten:**

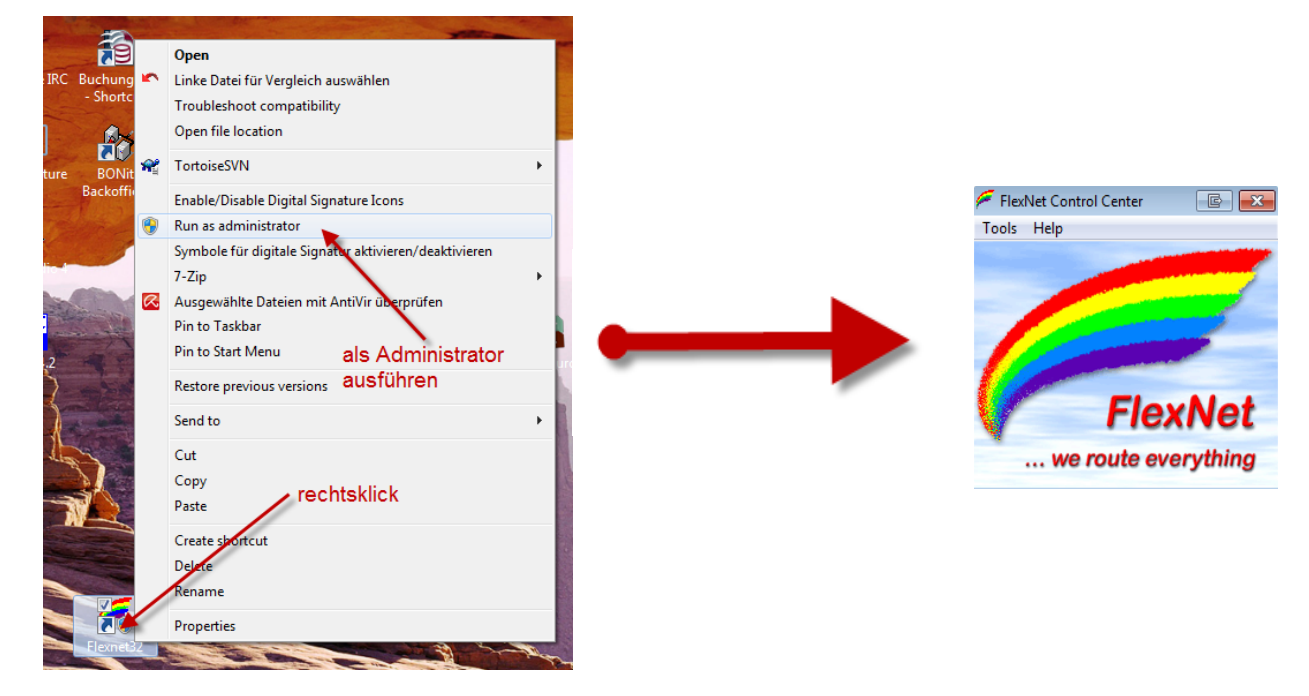

Rechtsklick auf die erstellte Verknüpfung oder flexctl.exe ---> Als Administrator ausführen. Damit Flexnet ordentlich auf die Hardware zugreifen kann muss dieses als Administrator laufen, alternativ kann man auch die "Benutzerkontensteuerung" unter Windows 7 ganz nach unten drehen.

Flexnet sollte wie dargestellt starten.

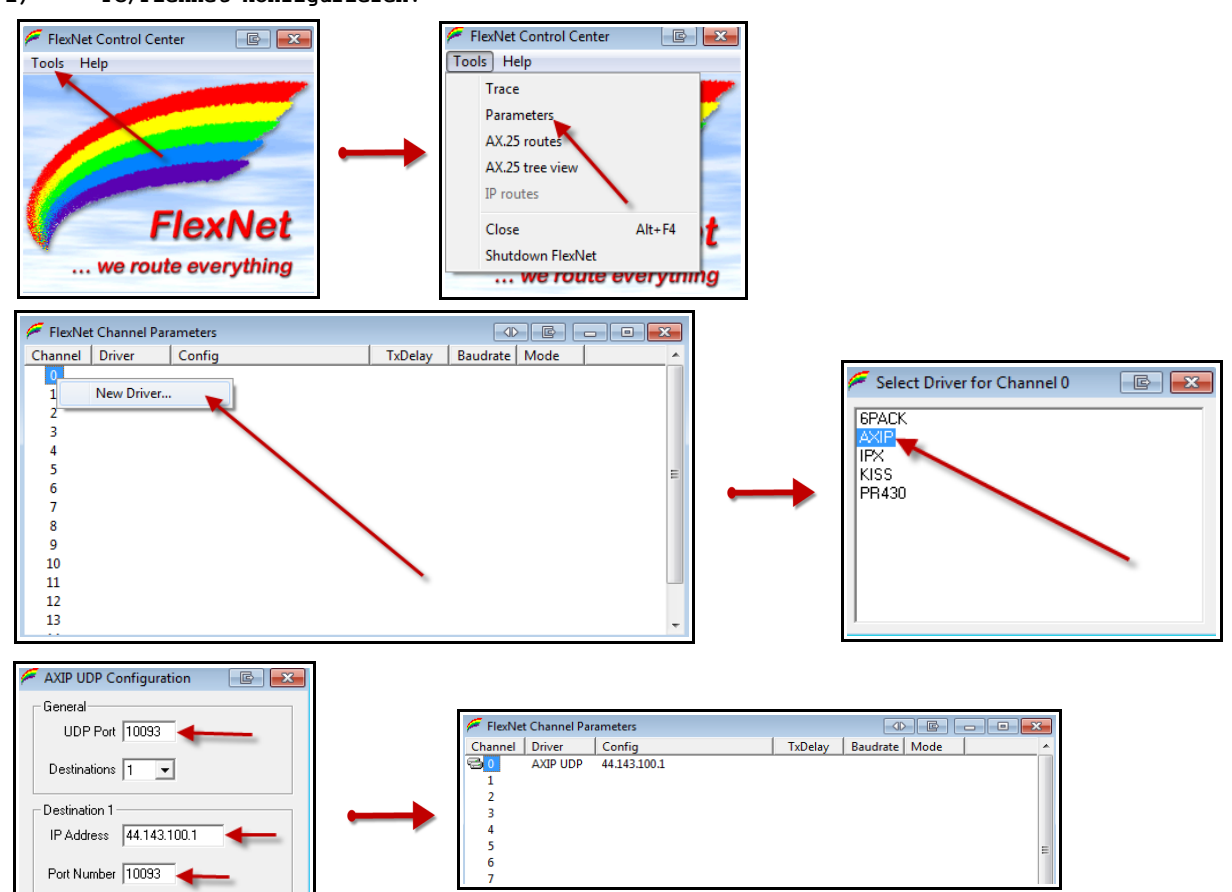

**2) PC/Flexnet konfigurieren:**

Unter General bei UDP-Port 10093 eintragen.

Cancel

Bei Destination 1 wird die Verbindung zu OE5XBL eingerichtet. IP-Adress:<br>44.143.100.1 44.143.100.1 (bei direktem HAMNET Einstieg bei OE5XBL) 44.143.37.247 (bei Verbindung über einen anderen HAMNET Einstieg)

### Port-Number:

 $0K$ 

10093

Damit ist PC/Flexnet fertig installiert und konfiguriert (die Konfiguration bleibt auch nach dem Beenden erhalten und muss nicht explizit gespeichert werden) und ist damit betriebsbereit.

#### **3) Paxon installieren / konfigurieren**

Paxon wird ganz normal über das Setup Programm installiert.

Nach der Installation wird Paxon gestartet und über den Button Einstellungen oder "Extras → Einstellungen" gelangt man in die Konfiguration von Paxon.

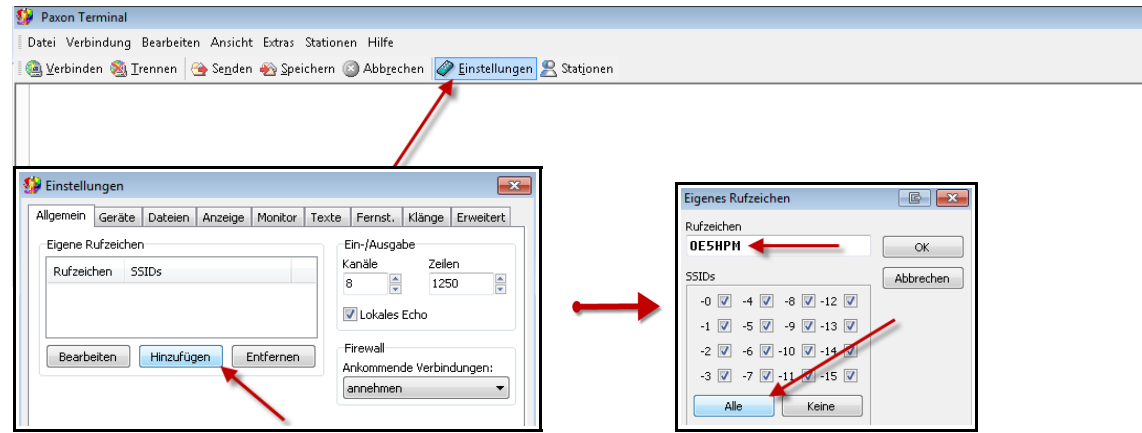

Zuerst muss das eigene Rufzeichen konfiguriert werden, dazu Klick auf "hinzufügen" und das eigene Rufzeichen eingeben, und bei SSIDs "Alle" setzen.

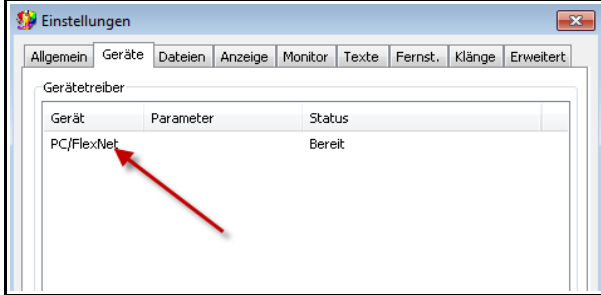

Nun soll noch im Reiter "Geräte" kontrolliert werden ob auch PC/Flexnet vorhanden ist.

Danach ist Paxon bereit für den 1ten Connect zum Digi.

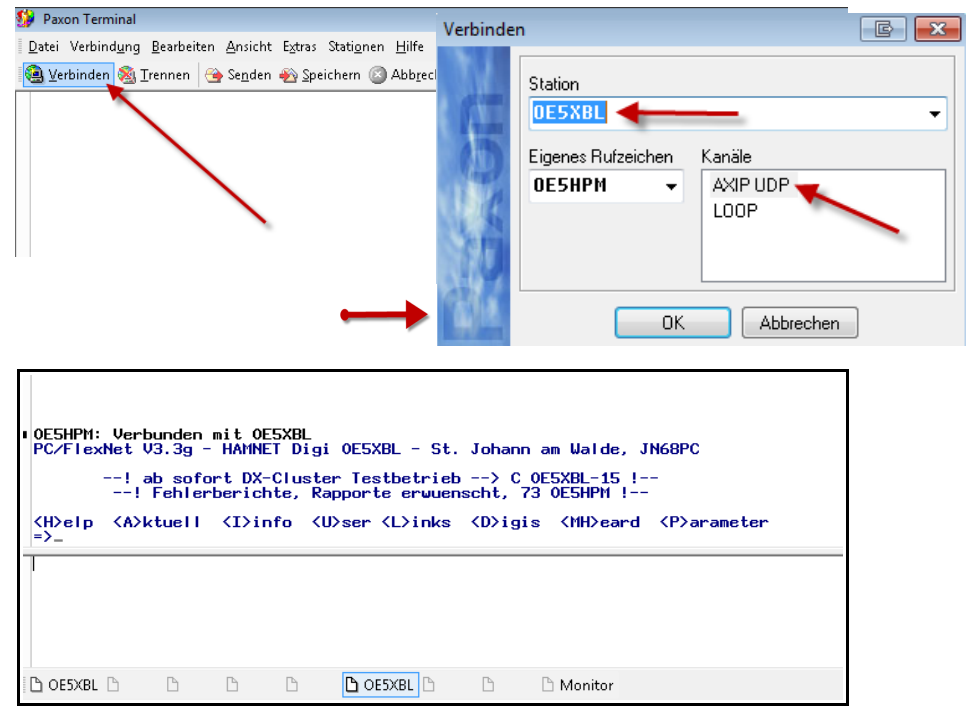

# **Viel Spass mit dem PR-Knoten OE5XBL wünscht das PR-Team von OE5XBL.**